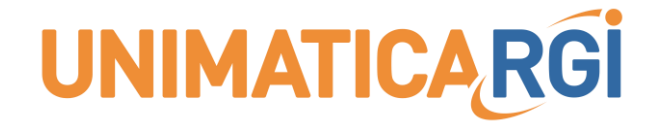

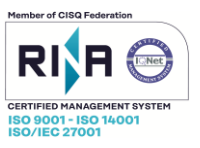

### **Accesso con firma digitale Unimoney**

Guida Unilet App

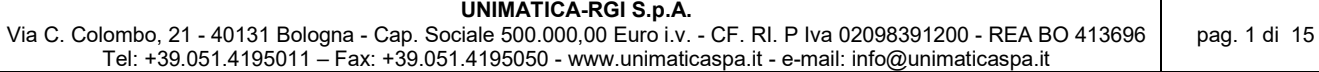

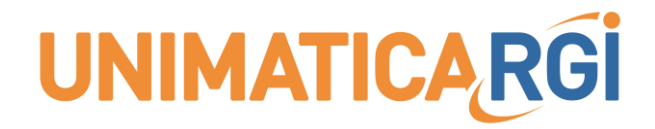

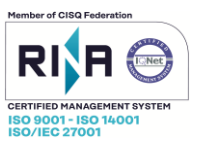

### <span id="page-1-0"></span>**A. SCOPO DEL DOCUMENTO**

Si dettagliano di seguito le istruzioni per il corretto accesso tramite i browser più comuni in uso, all'applicativo di firma Unimoney.

Per supporto sulla procedura di installazione della soluzione di firma rivolgersi ai consueti canali di assistenza.

*Rivolto a:* Unimatica e Cliente

### <span id="page-1-1"></span>*Informazioni sul documento*

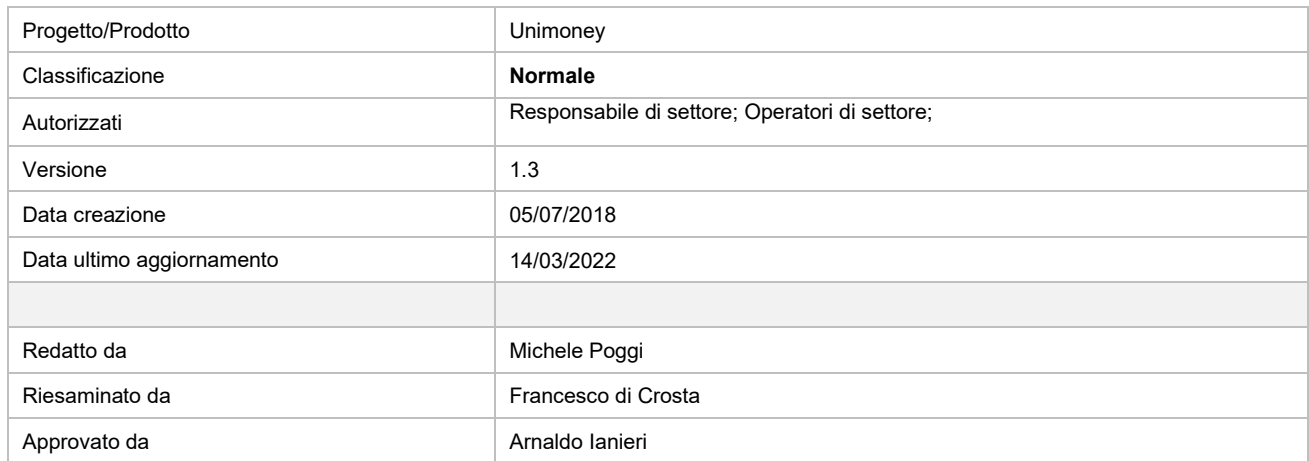

### <span id="page-1-2"></span>**Stato delle revisioni**

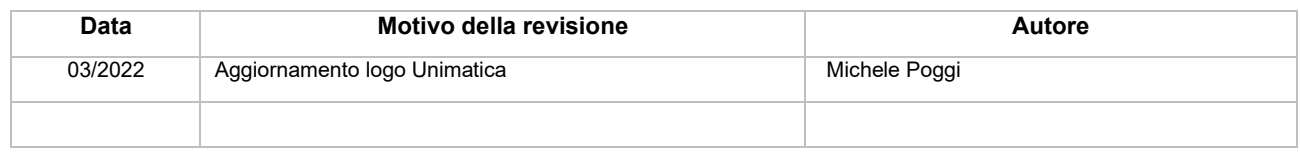

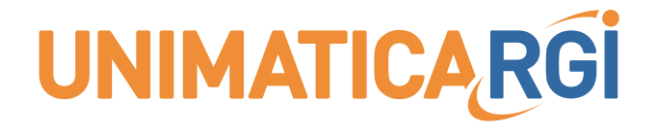

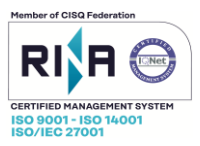

### <span id="page-2-0"></span>**B. INDICE**

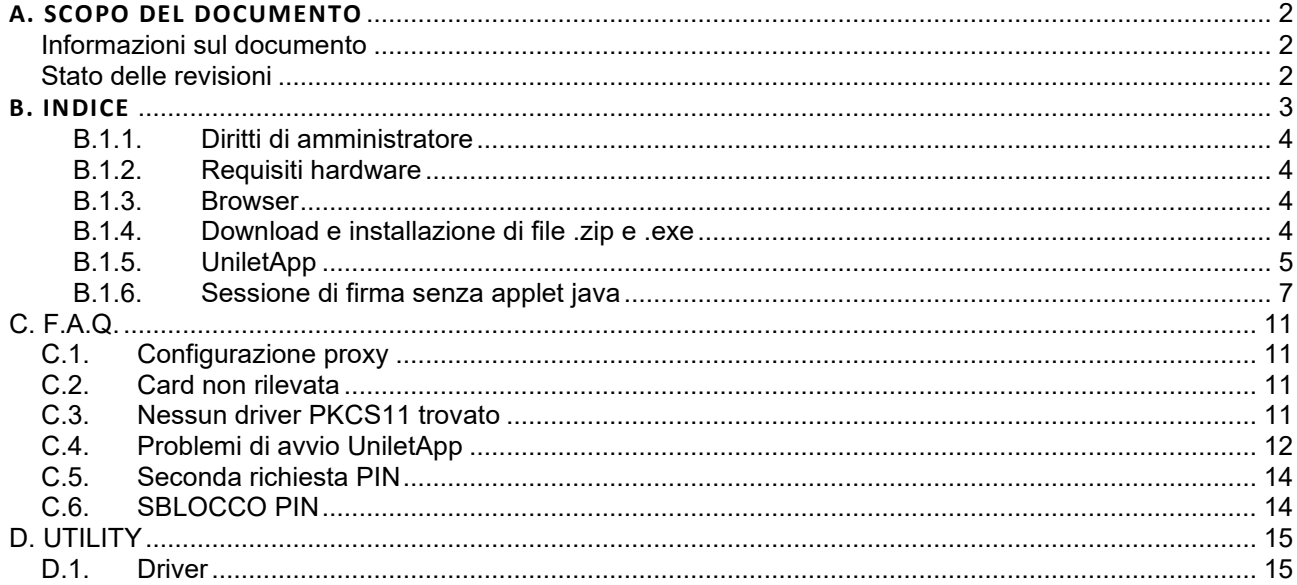

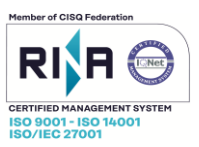

### <span id="page-3-0"></span>**B.1.1. Diritti di amministratore**

Nel caso si effettui l'installazione di UniletApp solo per l'utente corrente non sono necessari i diritti di amministratore. Se si desidera installare UniletApp per tutti gli utenti del PC è necessario effettuare la procedura di installazione con diritti di amministratore o la presenza di personale tecnico che li possieda.

### <span id="page-3-1"></span>**B.1.2. Requisiti hardware**

Spazio minimo disponibile su disco rigido: 2.5 GB sufficiente ad installare una JRE 32 bit aggiornata, i driver del dispositivo di firma e il software di firma e RAM >= 2GB.

#### <span id="page-3-2"></span>**B.1.3. Browser**

La soluzione di firma **UniletApp** è compatibile con i browser più utilizzati nelle versioni aggiornate:

- Chrome
- Edge
- Mozilla Firefox

#### <span id="page-3-3"></span>**B.1.4. Download e installazione di file .zip e .exe**

Quando si scaricano dei file .zip o .exe di programmi da Internet, potrebbe succedere che le impostazioni di protezione di Windows, inseriscano automaticamente un blocco.

**È necessario rimuovere il blocco** ai fini di una corretta installazione delle componenti software richieste.

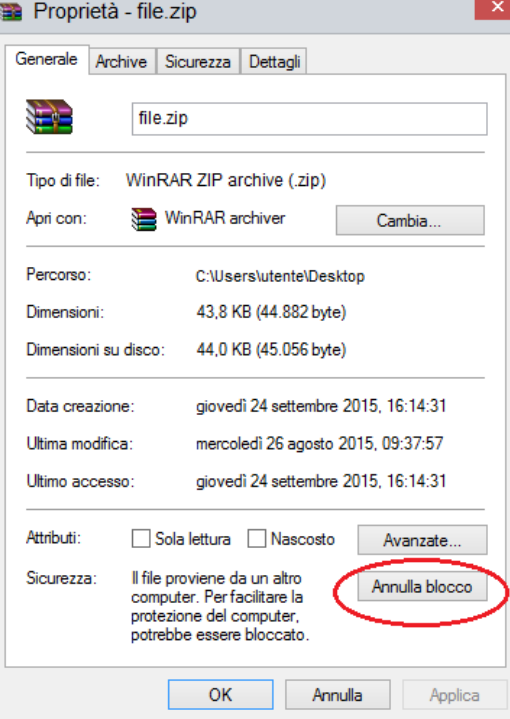

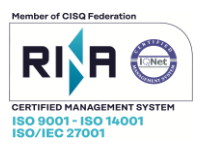

#### <span id="page-4-0"></span>**B.1.5. UniletApp**

UniletApp è scaricabile seguendo la procedura presente nella pagina di firma di Unimoney. Selezionando "Utenti con firma digitale":

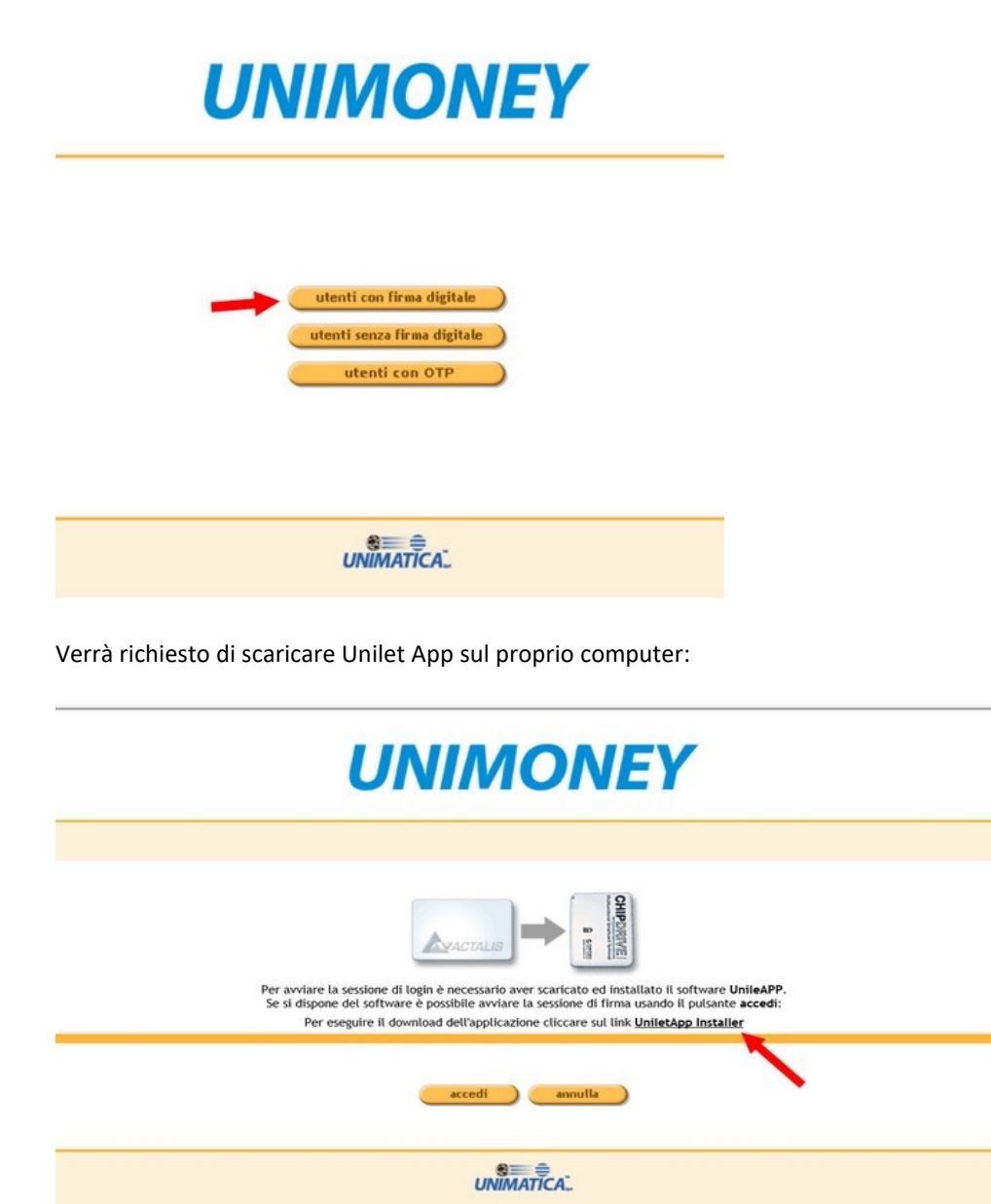

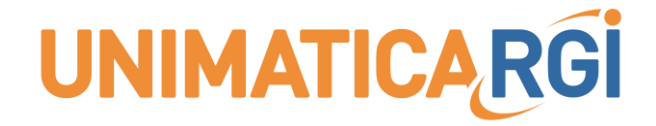

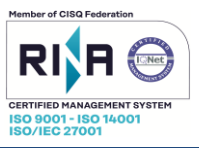

Verrà richiesto di eseguire il programma:

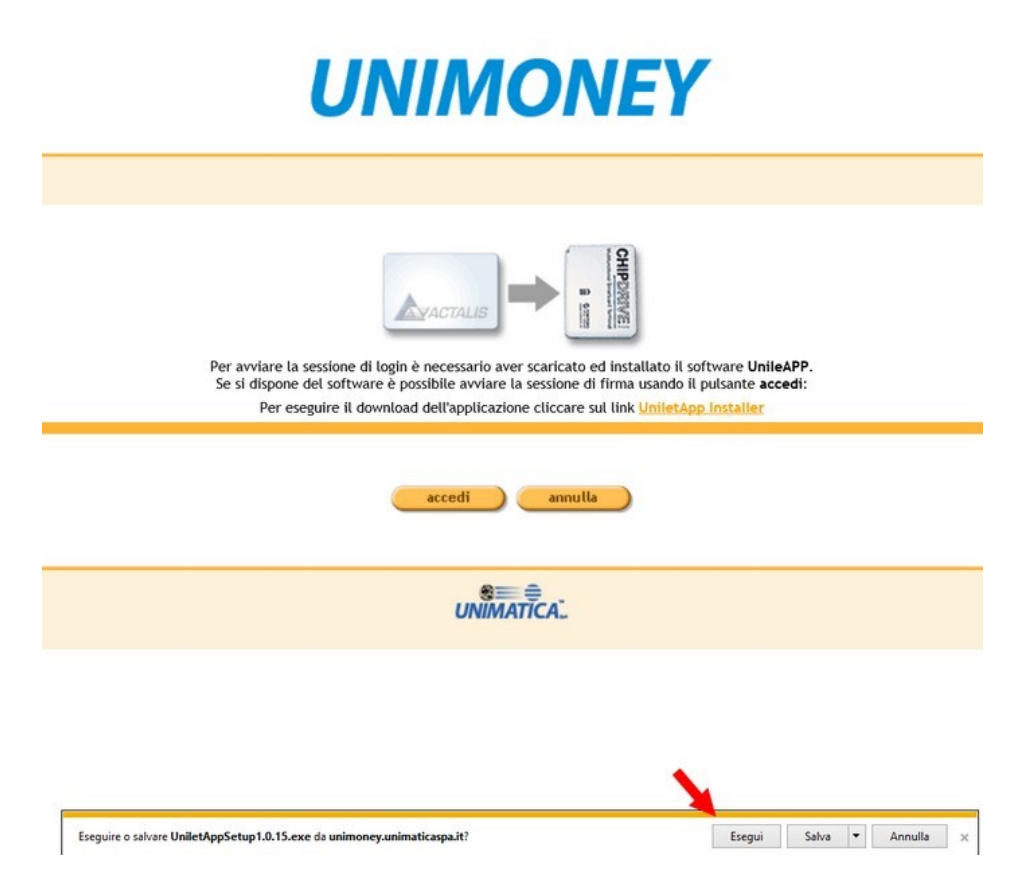

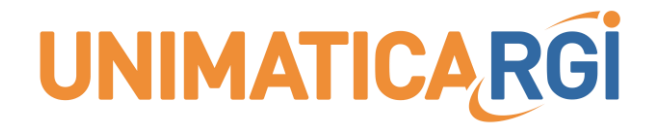

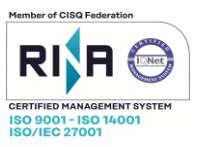

#### <span id="page-6-0"></span>**B.1.6. Sessione di firma senza applet java**

**Si ricorda che UniletApp è collegata all'utilizzo di Unimoney, pertanto una volta installata, non va lanciata come App fine a sé stessa, ma va effettuato prima l'accesso ad Unimoney come indicato nei prossimi passaggi.**

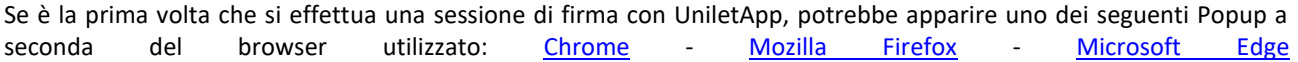

#### <span id="page-6-1"></span>*Chrome*

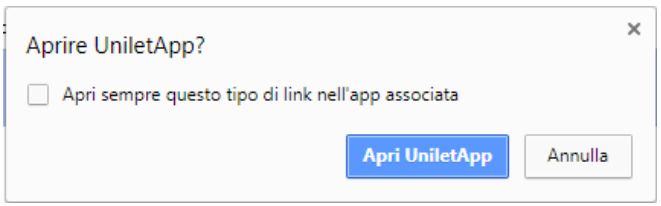

<span id="page-6-2"></span>In questo caso si consiglia di mettere il flag su "**Apri sempre questo tipo di link nell'app associata**" ed in ogni caso cliccare su "**Apri UniletApp**".

#### *Mozilla Firefox*

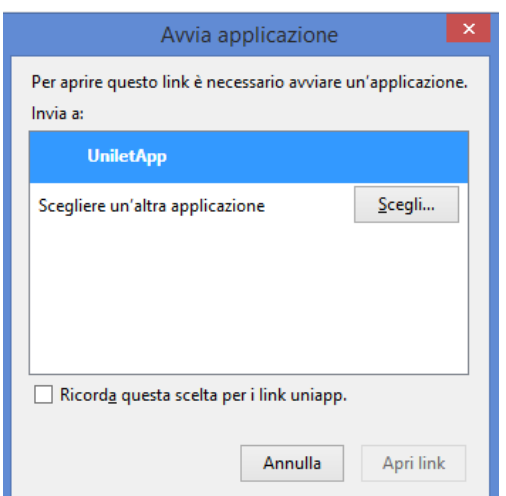

In questo caso occorre selezionare "UniletApp" come mostrato nella precedente figura e si consiglia di impostare il flag della voce "**Ricorda questa scelta per i link uniapp**" e successivamente cliccare su "**Apri link**"

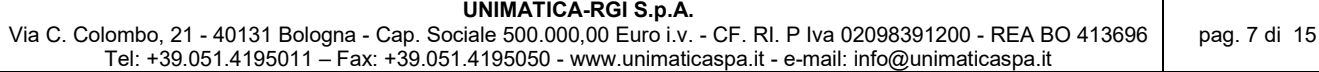

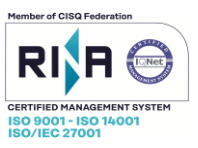

#### <span id="page-7-0"></span>*Microsoft Edge*

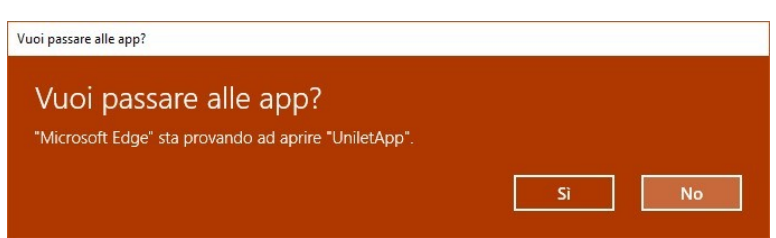

In questo caso occorre cliccare su **Si**

Terminata l'installazione, dalla pagina di Unimoney selezionare "accedi":

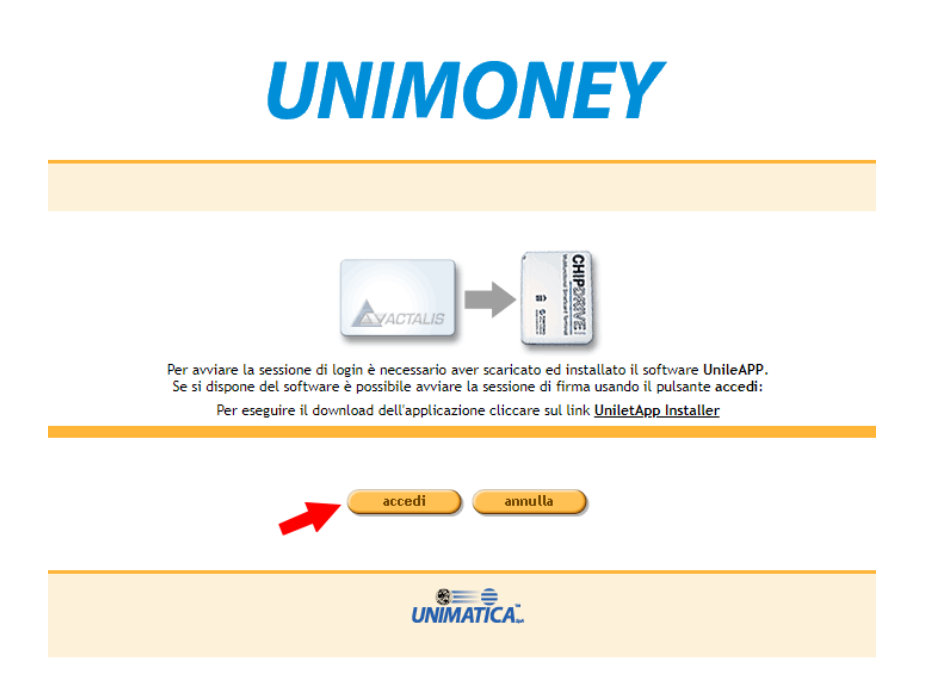

A questo punto verrà avviata una finestra di UniletApp, la quale, dopo una fase di inizializzazione, riconosce il dispositivo di firma (token usb o smartcard):

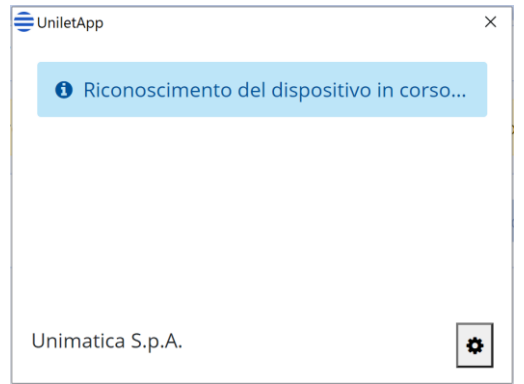

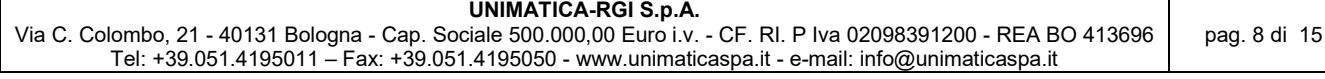

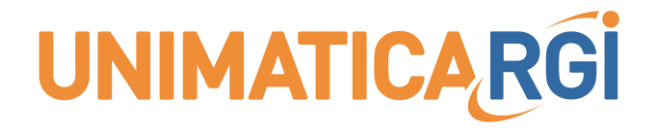

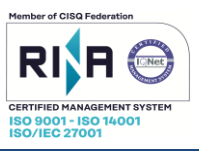

Collegare quindi il dispositivo di firma al pc.

Se il dispositivo di firma risulta correttamente rilevato verrà mostrata la richiesta di inserimento pin come mostrato di seguito:

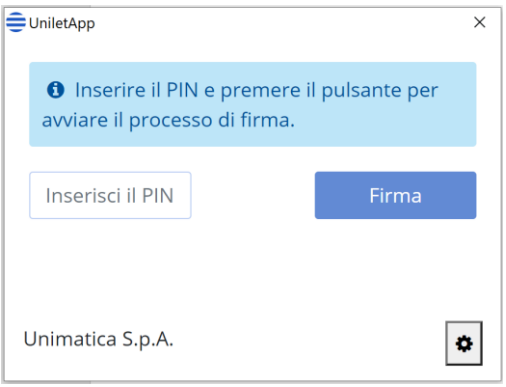

Inserire il PIN e cliccare sul bottone "Firma".

Se il PIN inserito è quello corretto, si avvierà il processo di firma

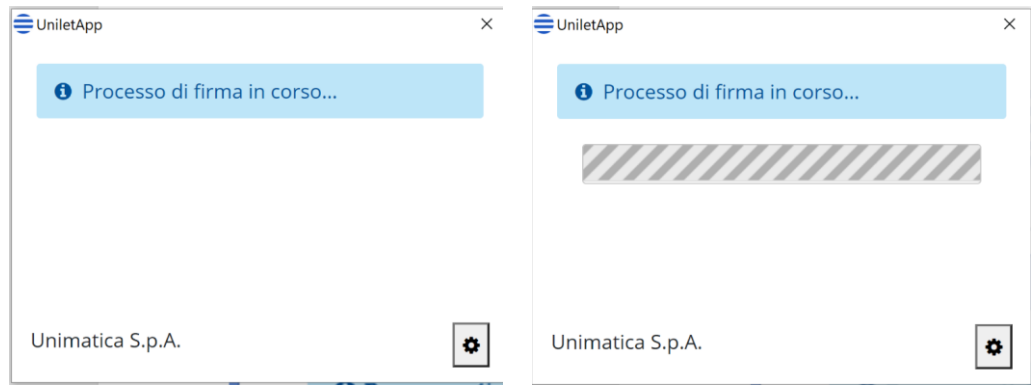

Se il processo di firma si conclude positivamente si otterrà un risultato simile al seguente:

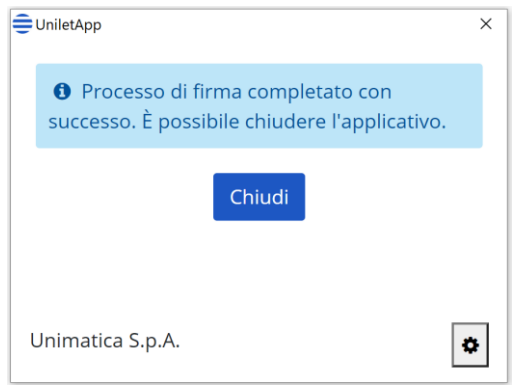

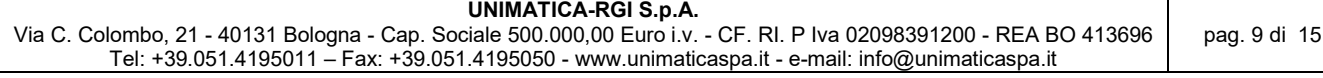

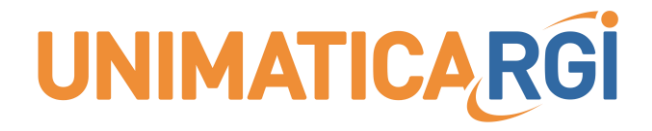

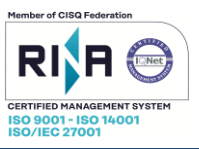

Chiudere il processo cliccando su Chiudi.

In automatico verrà fatto l'accesso all'Home Page di Unimoney:

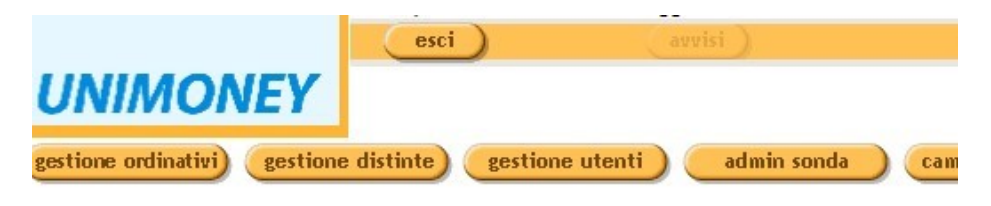

### Avvisi

si possono impostare delle date per delimitare le cancellazioni ma verranno cancellati solo gli av

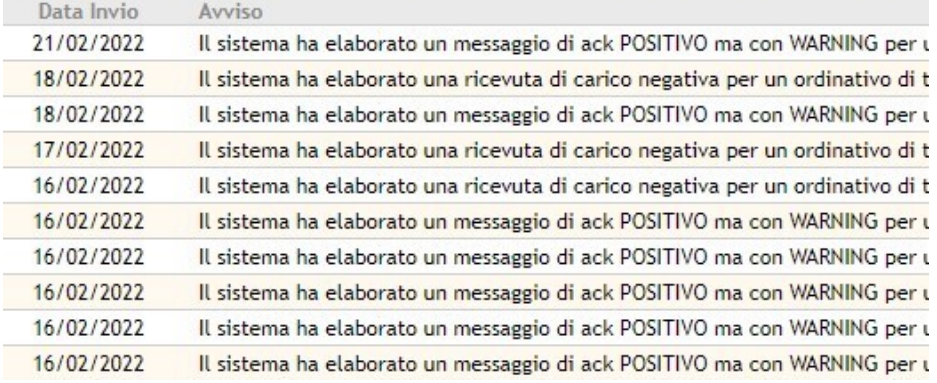

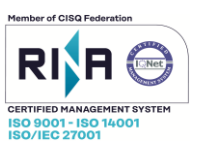

### <span id="page-10-0"></span>**C. F.A.Q.**

### <span id="page-10-1"></span>*C.1. Configurazione proxy*

Nel caso in cui si utilizzi un server proxy per gestire il traffico, è possibile configurarlo nel relativo pannello di UniletApp. Per configurarlo occorre cliccare sul bottone delle impostazioni come mostrato di seguito:

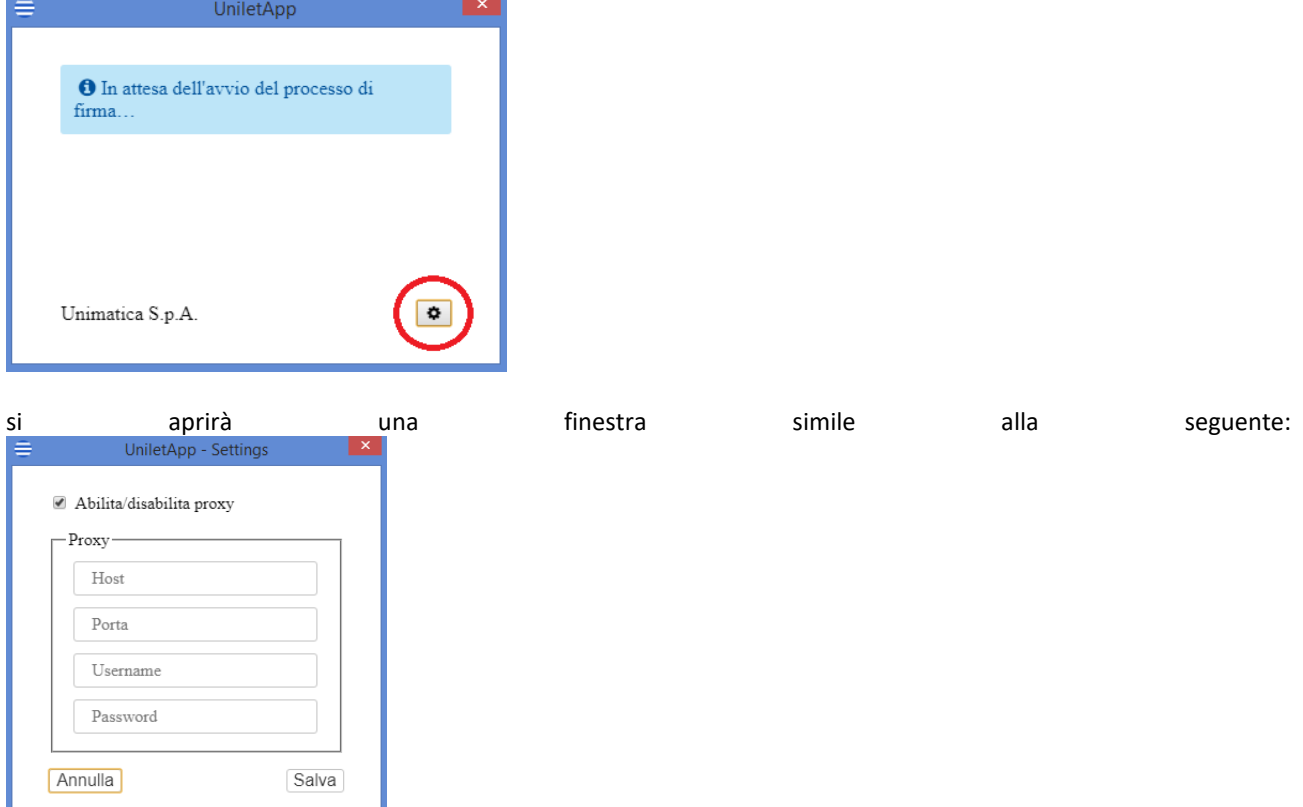

In questo caso va selezionato il flag "Abilita/disabilita proxy" e vanno inseriti i dati relativi al proxy utilizzato. Nel caso il proxy non richieda autenticazione è sufficiente lasciar impostati solo host e porta.

### <span id="page-10-2"></span>*C.2. Card non rilevata*

- 1) Verificare che siano stati installati in locale i driver idonei per il dispositivo in uso.
- 2) Se si tratta di un dispositivo tipo token con flash-memory :
	- a. Verificare di aver lanciato l'autorun
	- b. Se il dispositivo è stato lanciato in modalità HID effettuare lo switch alla modalità CCID

<span id="page-10-3"></span>Per ulteriori verifiche fare riferimento alla sezione [UTILITY.](#page-14-0)

### *C.3. Nessun driver PKCS11 trovato*

1) Verificare che siano stati installati in locale i driver idonei per il dispositivo in uso. Chiedere all'assistenza del fornitore del dispositivo di firma, dov'è possibile recuperare per l'installazione in locale, i driver idonei e aggiornati per l'utilizzo del dispositivo tramite applicativi web ed installarli.

Per ulteriori verifiche fare riferimento alla sezione [UTILITY.](#page-14-0)

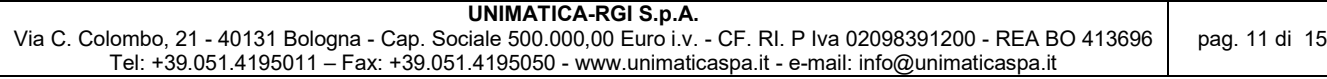

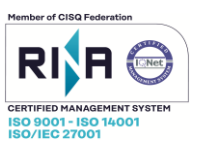

### <span id="page-11-0"></span>*C.4. Problemi di avvio UniletApp*

1. La casistica più ricorrente in fase di avvio dell'app, è quella in cui resta in attesa:

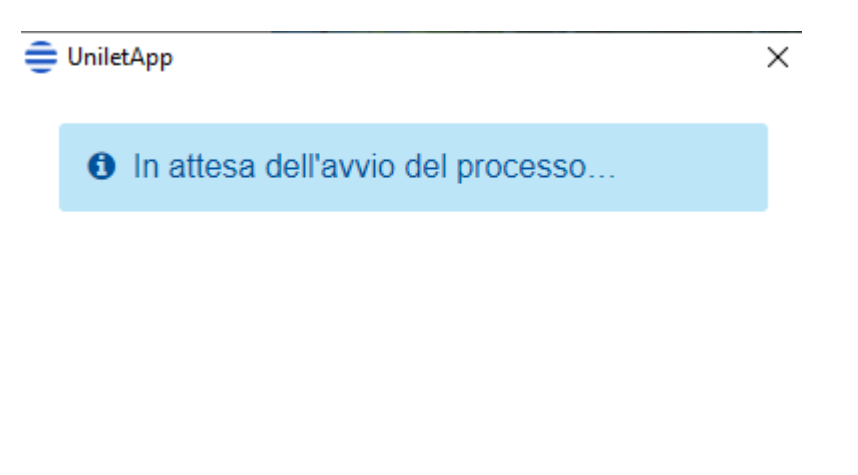

Unimatica S.p.A.

۰

questo è determinato da 3 possibili cause che si possono verificare in sequenza:

1. aggiornamento Java 1.8\_ versione 32bit ( se non presente non fa partire Unilet APP );

Se con il primo step risolutivo non c'è risultato:

2. reinstallazione driver dispositivo di firma, che solitamente sono contenuti in una cartella del dispositivo di firma;

3. presenza di un proxy nella rete dell'ente, in tal caso premendo in basso a destra la rotellina, si aprirà la finestra sottostante:

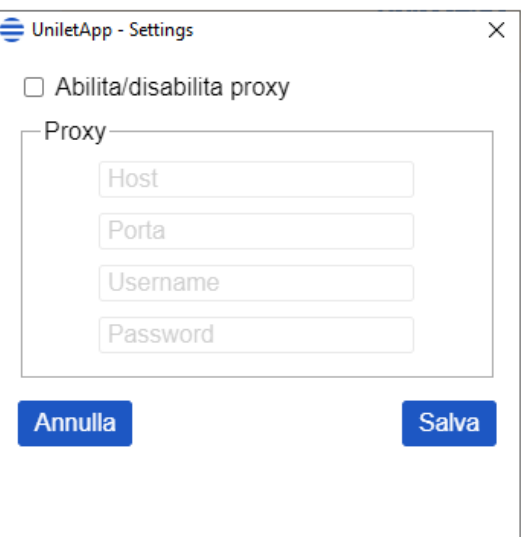

devono essere inseriti almeno i primi due dati per il proxy relativi alla rete interna in uso.

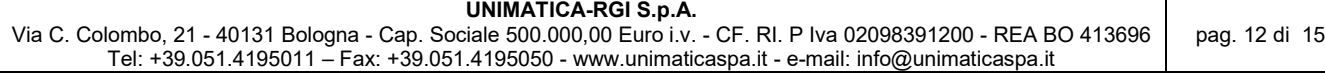

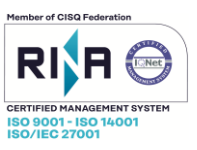

- 2. Nel caso in cui si riscontrassero problemi con UniletApp, occorre verificare nei processi attivi, tramite Gestione Attività del sistema operativo, se è presente uno o più processi di "UniletApp.exe". Nel caso fossero presenti occorre terminarli.
- 3. Nel caso in cui UniletApp non dovesse avviarsi pur essendo installato, si può provare ad effettuare un ripristino delle Impostazioni del browser.
- 4. Nel caso in cui all'avvio di UniletApp dovesse presentarsi un messaggio di errore relativo a java come quello sotto riportato

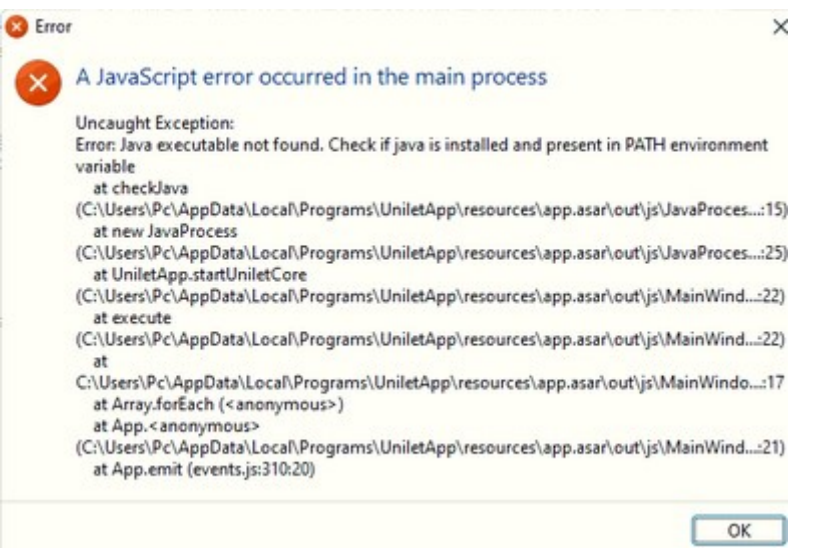

è necessario verificare che java sia presente tra le variabili d'ambiente della postazione.

Nello specifico occorrerà accedere alla sezione Modifica le Variabili di ambiente del sistema->variabili d'ambiente e aggiungere la variabile di tipo PATH per l'utente in questione con il relativo percorso di java (es. C:\Program Files (x86)\Java\jre1.8.0\_311\bin).

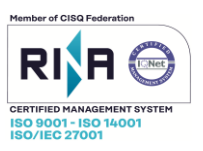

#### <span id="page-13-0"></span>*C.5. Seconda richiesta PIN*

Durante una sessione di firma (dopo aver già inserito il PIN) potrebbe venir mostrata una finestra simile alla seguente nella quale viene richiesto nuovamente il PIN:  $\times$ Digitare il PIN della smart card

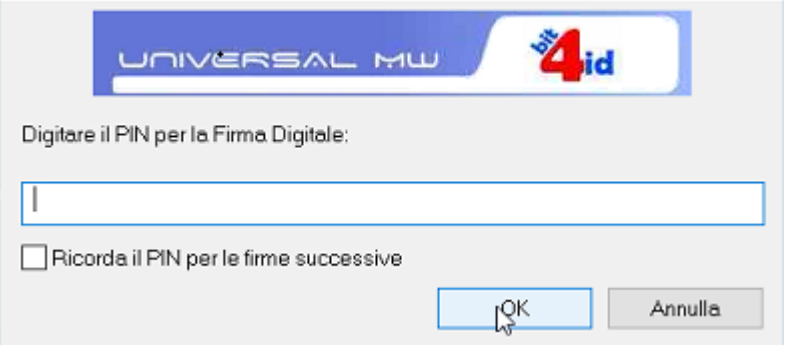

In questo caso occorre inserire nuovamente il PIN e impostare il flag su "Ricorda il PIN per le firme successive" e cliccare su OK, in questo modo, per le sessioni successive non verrà più richiesto il secondo inserimento del pin.

### <span id="page-13-1"></span>*C.6. SBLOCCO PIN*

Nel caso in cui dovesse accadere che il PIN venga digitato più volte in modo errato, questo potrebbe bloccarsi (mediamente 3 tentativi).

Per sbloccare il codice PIN è necessario utilizzare il codice PUK fornito insieme al dispositivo di firma che si ha in dotazione.

In caso di utilizzo di dispositivi con Secondary Authentication (doppia richiesta di inserimento PIN) è strettamente necessario utilizzare il software rilasciato dal produttore del dispositivo.

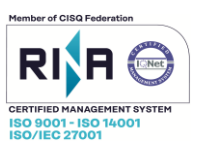

### <span id="page-14-0"></span>**D. UTILITY**

Di seguito vengono fornite alcuni riferimenti basilari per il recupero dei driver necessari al corretto funzionamento del proprio dispositivo di firma digitale con UniletApp, qualora non venisse rilevato correttamente.

Esistono una molteplice varietà di dispositivi di firma digitale, che possono essere dispositivi USB o smart-card. In quest'ultimo caso è sempre necessario installare i driver del lettore di smartcard.

*Di seguito alcune immagini dimostrative:*

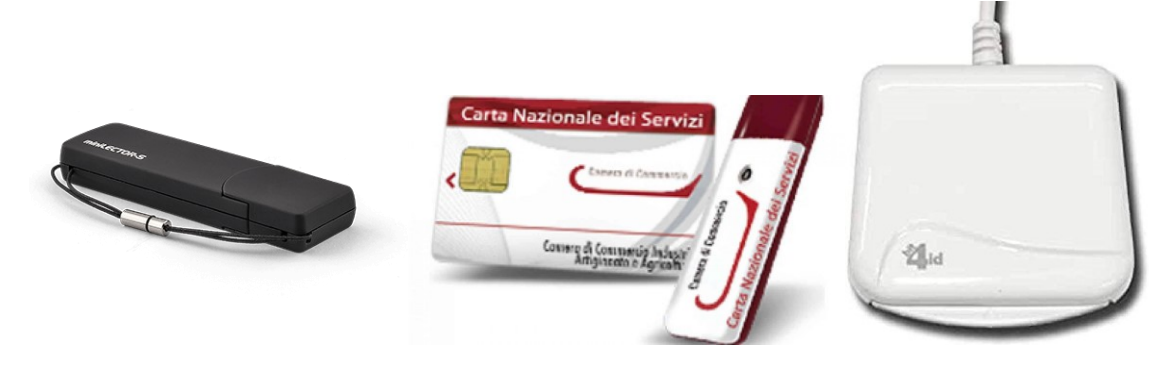

### <span id="page-14-1"></span>*D.1. Driver*

Innanzitutto è necessario individuare se si tratta di un dispositivo USB o di una smart-card. Successivamente verificare chi ha rilasciato il dispositivo, cioè l'ente certificatore CA (Es: Infocert, Aruba, ecc..). Questo permette di andare a ricercare e successivamente installare i driver utili direttamente dal sito ufficiale. Spesse volte i dispositivi di firma hanno a bordo i propri driver che si posso ritrovare all'interno delle cartelle di

utility(caso di dispositivi Aruba) o Configurazione/InstallDriver(caso di dispositivi Infocert).

Le stesse informazioni qualora non siano a bordo del dispositivo sono disponibili anche ai seguenti link

**Dispositivi rilasciati da Camera di Commercio - Infocert** :

https://www.firma.infocert.it/installazione/

dove scaricare la libreria PKCS11: https://www.firma.infocert.it/software/SafeDive2\_setup.zip **Dispositivi ARUBA**:

https://www.pec.it/download-software-driver.aspx

### **Dispositivi Poste Italiane**:

<https://postecert.poste.it/firma/download.shtml>

Dal sit[o https://www.bit4id.com/](https://www.bit4id.com/) è invece possibile trovare i driver relativi ad alcuni lettori di smart card/token di firma. Andare nella sezione "Device & Card" e selezionare il modello corrispondente al proprio dispositivo di firma. Il più comune fra i lettori di smart card utilizzato è il miniLector Evo. Al seguente link vi sono i driver necessari [https://resources.bit4id.com/#/product/miniLector\\_EVO](https://resources.bit4id.com/#/product/miniLector_EVO) selezionare quello del proprio Sistema Operativo (Windows, Linux o macOS).